## А.Н. ШЕЛКОВОЙ, Д.В. ФЕДЕНЮК.

## УСКОРЕНИЕ ТЕХНОЛОГИЧЕСКОЙ ПОДГОТОВКИ СБОРОЧНОГО ПРОИЗВОДСТВА НА ОСНОВЕ ЗD-**МОДЕЛИРОВАНИЯ**

С появлением мощных графических станций появилась возможность решать не только математические задачи, но и визуализировать в 3D пространстве (имитировать) сложнейшие технологические процессы на экране. 3D модель объекта позволяет более досконально исследовать его работу и облегчает визуальное восприятие объекта.

Сборка является заключительным этапом изготовления машины, в значительной степени определяющим её основные эксплуатационные качества. Поэтому 3D-моделирования сборочных процессов на сегодняшний день является очень актуальным, позволяющим более детально проработать весь процесс сборки с наименьшими ошибками, а также определить t<sub>urr</sub> на сборочную операцию.

Целью 3D-моделирования - является повышение эффективности технологической подготовки производства сборочных процессов, а также:

- разработка модели системы имитационного моделирования сборочных процессов;

- разработка программного и методического обеспечения системы 3D моделирования сборочных процессов;

- разработка методов синтеза структуры и параметров технологических процессов сборки на основе 3D-моделирования;

3D-модель сборки состоит из многочисленных элементов, в свою очередь которые могут являться деталями или другими сборками, называемыми узлами сборки. Все они имеют между собой наложенные связи взаимодействия, которые можно представить в виде графа (рис. 1)

Математически взаимодействие элементов можно выразить таким обра-30M:

$$
EZ\left(\left.\mathfrak{I}\left(\begin{matrix} \Pi(X,Y,Z) \\ B(X,Y,Z) \end{matrix}\right)\otimes\mathfrak{I}\left(\begin{matrix} \Pi(X,Y,Z) \\ B(X,Y,Z) \end{matrix}\right)\otimes\ldots\mathfrak{I}\left(\begin{matrix} \Pi(X,Y,Z) \\ B(X,Y,Z) \end{matrix}\right)\right);
$$

где ⊗ - знак взаимодействия элементов системы;

Таким образом, каждый элемент в системе имеет в пространстве свои координаты по осям Х, Ү, Z, относительно которых возможно осуществление перемещение элемента либо его вращение.

Программа «автоматизированной сборки узлов» позволяет осуществлять 3D сборку основных частей станка, задавать перемещение и вращение элементам (шпинделя, суппортов, задней бабки и т.д.) в реальном времени.

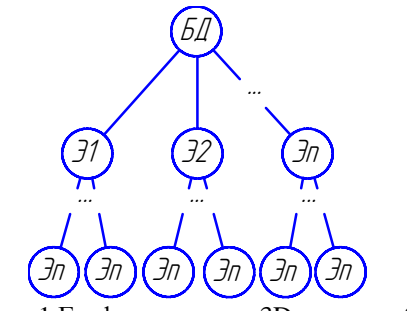

Рис. 1 Граф построения 3D-модели сборки

где БД – базовая деталь; Э1…Эn – элементы входящие в сборку; (П;В) – наложенные связи между элементами, соответственно перемещение (П) и вращение (В).

Интерфейс программы (рис. 2) состоит из стандартных элементов

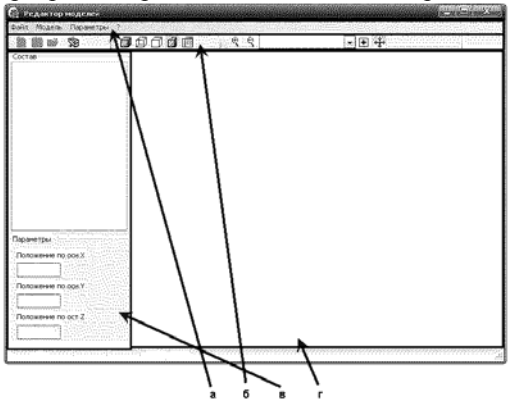

Рис. 2. Программа автоматизированной сборки узлов станков.

а - строка меню; б – панель навигации управления; в – панель информации; г – рабочая зона построения.

управления: строка меню (а), панели навигации управления элементами (б), панели информации (в) и рабочей зоны построения (г).

Программа использует модели в формате (\*.STL), заранее созданные в графических 3D редакторах: КОМПАС, SolidWorks и др. по отдельным элементам: станина, шпиндель, суппорта и т.д. Формат \*.STL был разработан для нужд стереолитографии и предназначен для представления трёхмерных моделей. Он включает в себя описание треугольников из которых состоит поверхность объекта.

На «панели навигации» расположены кнопки, с помощью которых осуществляются управление моделью. Открытие сборки, сохранение, добавления элементов сборки, отображение модели, изменение пространственных параметров вращение, перемещение, а также масштабирование сборки для

лучшего её восприятия и управления.

Для визуализации модели используется 3 вида отображения графической информации (рис. 3): а – твёрдотельное отображение модели; б – каркасное отображение модели; в – каркасное отображение модели без невидимых линий.

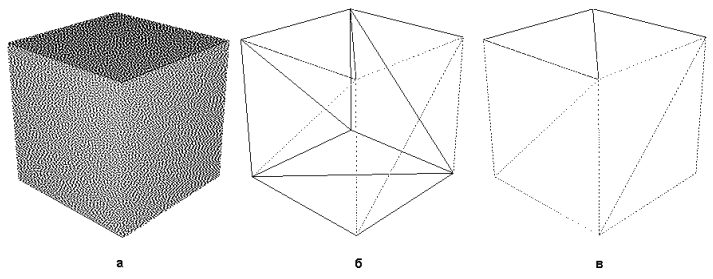

Рис. 3. Отображение модели

а – твёрдотельное отображение; б – каркасное отображение; в – каркасное отображение без невидимых линий.

На «панели информации» (рис. 2) выводится информация о составе сборки в виде дерева построения, и параметры состояния элемента (координаты (Х,Y,Z), углы поворота, параметры скорости перемещения либо вращения, а также фиксация объекта в пространстве).

В «рабочей зоне построения» осуществляется отображение и манипулирование элементами сборки. Для построения модели токарного станка необходимо создать 3D модели его элементов (станина, шпиндель, продольный суппорт, поперечный суппорт, задняя бабка) в системе SolidWorks, и экспортируем их в формат (\*.STL). Запускаем программу «автоматизированной сборки узлов» и добавляем каждый элемент (рис.4).

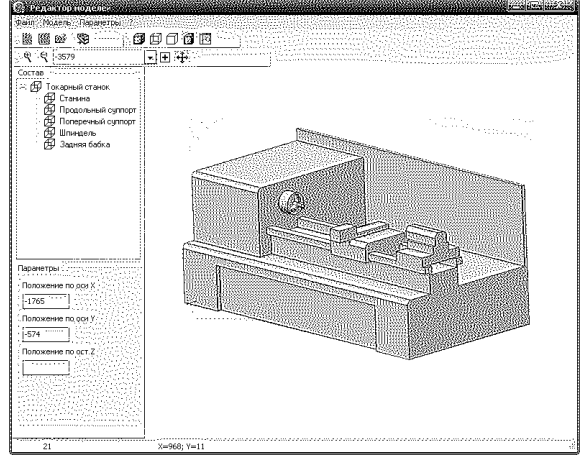

Рис. 4. Построение модели токарного станка.

Для изменения расположения элемента сборки в пространстве, необходимо выбрать нужный элемент в дереве построения, после чего в параметрах отобразятся его исходные координаты. Параметры перемещения в пространстве можно фиксировать, разрешая либо запрещая его движение в выбранной оси. Элемент можно переместить двумя способами: с помощью ввода в соответствующей строке напротив необходимого параметра, либо посредством мыши. Здесь же мы задаём скорость, если это шпиндель - скорость вращения, суппорта – скорость (подача) перемещения. Все эти координаты (рис. 5) задаются в так называемой «нулевой точке» времени – начальные параметры.

Таким образом, задаём параметры для остальных элементов: станина – неподвижна (фиксированы все перемещения и вращения); продольный суппорт (возможны 2 перемещения); поперечный суппорт (возможны 2 перемещения); шпиндель (только 1 вращение); задняя бабка (1 перемещение).

| Токарный станок      |                                                                |          |           |                              |  |                                              |  |        |  |
|----------------------|----------------------------------------------------------------|----------|-----------|------------------------------|--|----------------------------------------------|--|--------|--|
| Станина ::           |                                                                | a Zanton |           | anggihating <del>gan</del> g |  | rnatha Shiff                                 |  | ayuaya |  |
| Продольный суппорт   | <u>Waliozaliwa mshini katika ma</u> livu                       |          |           |                              |  |                                              |  |        |  |
| :Поперечный суппорт- | Marth at the birth to the border of the unit of the substitute |          |           |                              |  |                                              |  |        |  |
| Шпиндель.            | Y.                                                             |          |           |                              |  | tan di kacamatan tana da da da ya shekara da |  |        |  |
| . Задняя бабка       |                                                                |          | in Kalend |                              |  |                                              |  |        |  |

Рис. 5. Временная шкала

После чего устанавливаем на временной шкале «критические точки», точки в момент времени которых должно происходить изменение параметра: либо начало (окончание) перемещения, либо включение (останов) вращения и т.д.. В каждой точке параметры можно изменять аналогично установке «нулевой точки». Для имитации работы станка запускаем программу на выполнение.

Таким образом 3D-моделирование позволяет более правильно проанализировать сборку, сократить время разработки технологического процесса за счёт уменьшения ошибок последовательности сборки (наложения связей) элементов.

Список литературы: 1. Маталин А.А. Технология машиностроения: Учебник для машиностроительных вузов по специальности «Технология машиностроения, металлорежущие станки и инструменты». – Л.: Машиностроение, 1985, 2. Справочник технолога-машиностроителя. В 2-х т. Т2/ Под ред. A. Г. Косиловой и Р. К. Мещерякова. - 4-е изд., перераб. и доп.- М.: Машиностроение, 1985, 3. Архангельский А.Я. Delphi 2006. Справочное пособие: Язык Delphi, классы, функции Win32 и .NET. – М.:ООО»Бином-Пресс», 2006г. – 1152 с. 4. Краснов М.В. OpenGL. Графика в проектах Delphi. – СПб.:БХВ-Петербург, 2002. – 352 с.